Setadigital Sistemas

# Instalação e Configuração SAT

V1.0

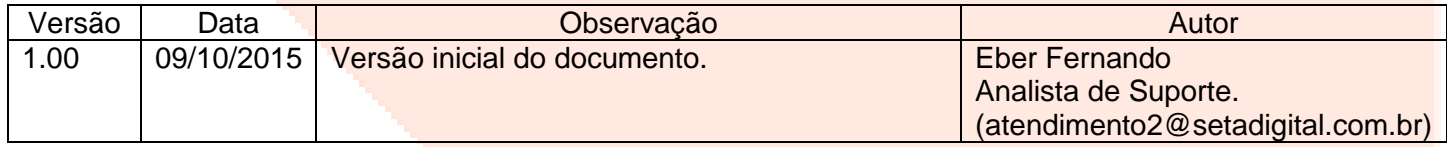

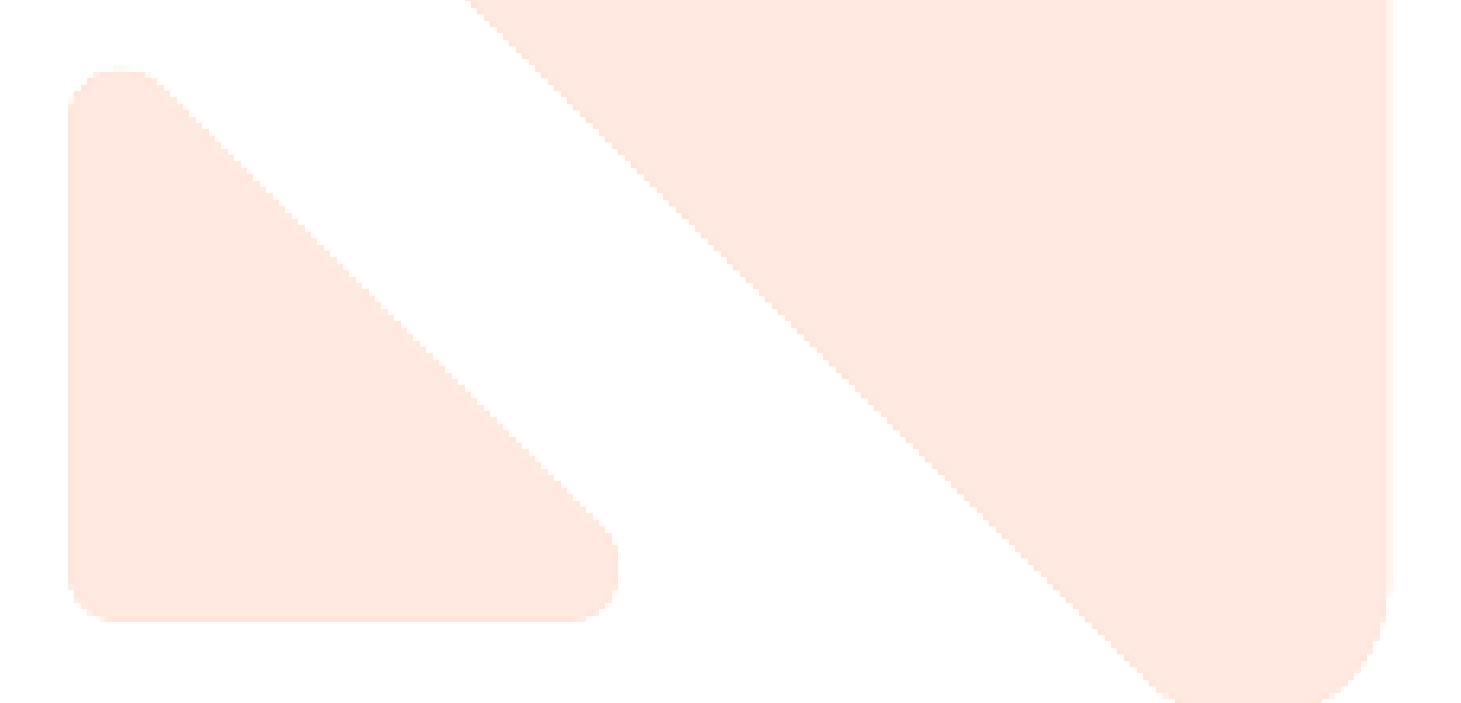

# Sumário

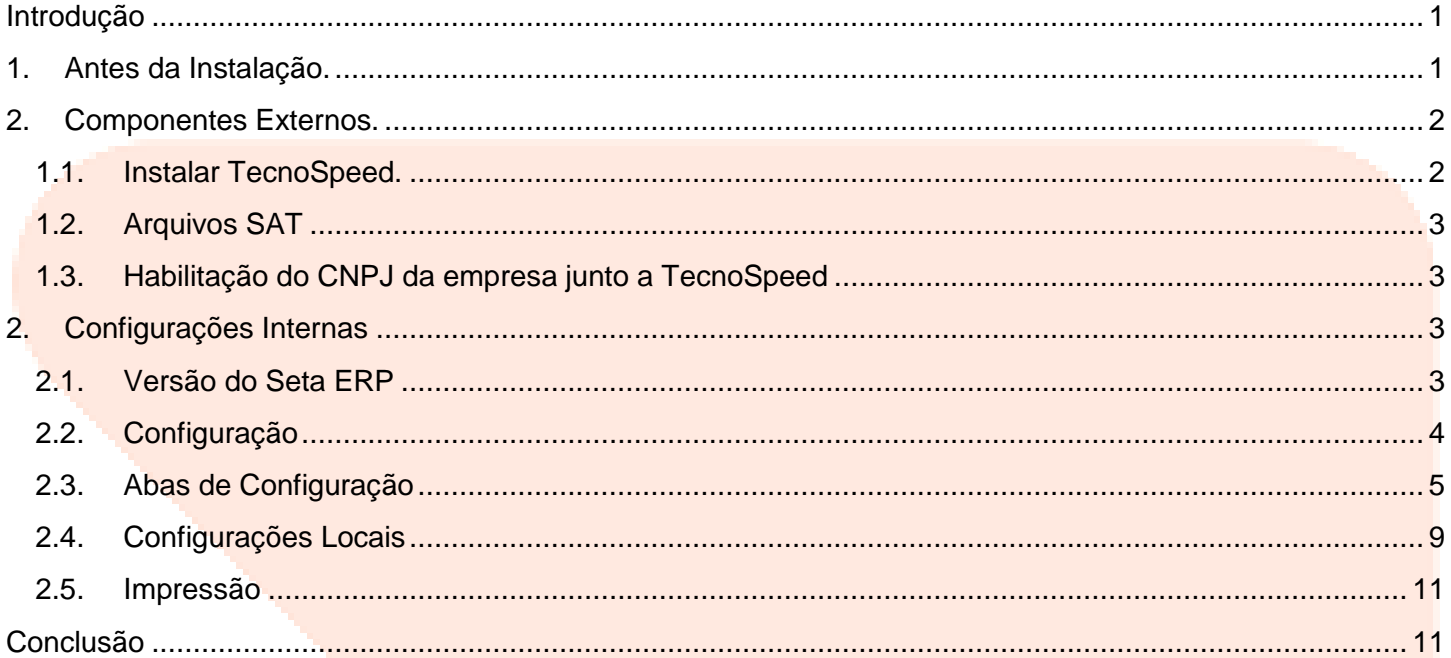

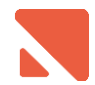

# <span id="page-3-1"></span><span id="page-3-0"></span>Introdução

Este manual visa explicar, de forma prática, a instalação dos componentes necessários e configuração do Seta ERP para emissão do cupom fiscal eletrônico SAT. O manual é estruturado no formato 'passo-a-passo' e deve ser executado na sequência aqui descrita.

# 1. Antes da Instalação.

Antes da instalação certifique-se com o cliente, que o aparelho SAT se encontra devidamente instalado na máquina e sem falhas de comunicação, vinculado ao CNPJ da loja e associado a assinatura digital do CNPJ da respectiva empresa.

## **1.1.Vinculação do aparelho ao CNPJ da loja.**

A vinculação do aparelho SAT junto ao CNPJ da empresa no sistema da Secretaria da Fazenda de São Paulo(Sefaz-SP) normalmente será realizada ou pelo próprio cliente ou por seu contador. Você encontra mais informações a respeito da vinculação do SAT [clicando aqui](https://1sat.com.br/como-vincular-o-sat-ao-cnpj-da-minha-empresa/) ou acessando o link: https://1sat.com.br/comovincular-o-sat-ao-cnpj-da-minha-empresa/

## **1.2.Instalação Aparelho SAT.**

A instalação do equipamento deverá ser feita por um técnico responsável pelo mesmo.

## **1.3.Ativação SAT**

 Assim como a instalação a ativação deverá ser realizada por um técnico ou pessoa responsável pelo equipamento, aonde deverá ser criado um código de ativação alfanumérico de 8 dígitos. Nossa orientação é de este código seja definido como "seta7511", este padrão foi estipulado visando facilitar eventuais processos de suporte futuros.

Caso o cliente ative o aparelho colocando outro código de ativação, solicite este código a ele pois precisaremos do mesmo para realizar a configuração do SETA ERP posteriormente.

## **1.4.Associação do Aparelho SAT**

Após a ativação do equipamento o mesmo deverá ser associado a assinatura digital do CNPJ, aonde o técnico ou o proprietário da loja terá que entrar em contato conosco, informando o CNPJ da loja para que possamos gerar a assinatura digital do cliente.

Gerado a assinatura, será feito o envio desta informação ao cliente para que ele esteja efetuando a associação do equipamento, via software do aparelho.

Detalhe importante, salve esta assinatura pois posteriormente precisaremos dela para configuração do SETA ERP.

Obs: A geração desta assinatura digital é feita apenas pelo Gestor do Suporte

 Atualmente dispomos de dois tipos de equipamentos SAT com pleno funcionamento em nossos clientes, o Bematech e o Dimep.

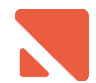

 Você encontra um pacote com manuais, drivers, software de ativação/teste de comunicação e dll´s que serão necessárias para a configuração do SETA ERP para ambos os aparelhos [clicando aqui](https://dl.dropboxusercontent.com/u/38049549/Arquivos_SAT.zip) ou acessando ao link: https://dl.dropboxusercontent.com/u/38049549/Arquivos\_SAT.zip

 Apenas frisando, os procedimentos de vinculação, instalação, ativação e associação deverão ser realizados pelo cliente ou por pessoal responsável autorizado pelo mesmo, apenas em últimos casos será realizado o auxílio ao cliente, caso seja autorizado pelo gestor do suporte e autorizado por escrito pelo proprietário da empresa aonde o mesmo deverá se responsabilizar por qualquer dano ou ônus eventualmente causados durante realização dos procedimentos acima citados.

# <span id="page-4-1"></span>2. Componentes Externos.

<span id="page-4-0"></span>.

 Essa seção abrange a instalação do componente TecnoSpeed e a disponibilização de alguns arquivos que deverão estar na pasta *seta*, para o perfeito funcionamento do SAT junto ao sistema. Os passos dessa seção deverão ser realizados na máquina que possuir o aparelho SAT instalado, lembrando que o equipamento não pode ser compartilhado para mais de uma máquina; tendo como exemplo as impressoras fiscais o mesmo só terá utilidade para uma única maquina, caso o cliente queira ter mais de um caixa por loja será necessário aderir ao uso da NFCe.

## **1.1. Instalar TecnoSpeed.**

#### **1.1.1.** Baixe o "Setup\_CFeSat" [Clicando aqui](http://www.setadigital.com.br/downloads/Setup_CFeSat.exe) ou acesse o link: http://www.setadigital.com.br/downloads/Setup\_CFeSat.exe

**1.1.2.** Execute o instalador, clique em *'Avançar'*, até aparecer a tela abaixo:

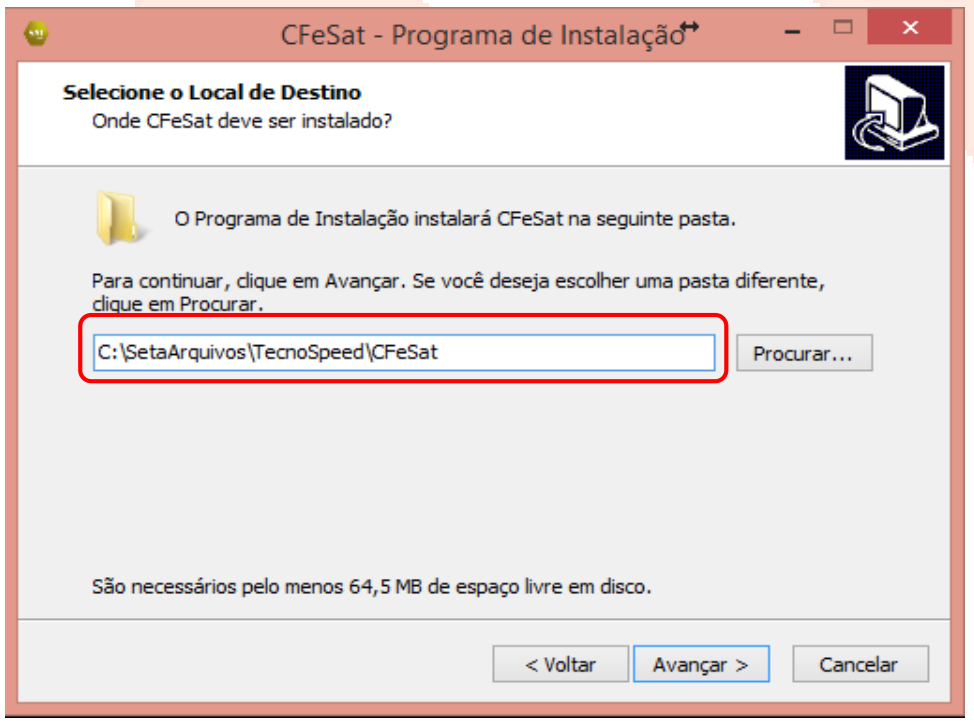

Certifique-se que o diretório de instalação do TecnoSpeed é o mesmo da imagem ao lado.

**Atenção**: A instalação deverá ser feita neste diretorio, pois a configuração automática do Seta irá considerar esta localização. Caso seja necessário efetuar a instalação em outra pasta, os diretórios na tela de configuração do SAT dentro do Seta ERP deverão ser alterados manualmente.

**1.1.3.** Prossiga em *'Avançar'* até finalizar a instalação.

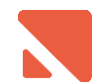

## <span id="page-5-0"></span>**1.2. Arquivos SAT**

Para que o SAT funcione corretamente, alguns arquivos deverão estar dentro da pasta *Seta*. Caso não tenha realizado o download dos "Arquivos SAT" [clique aqui](https://dl.dropboxusercontent.com/u/38049549/Arquivos_SAT.zip) ou acesse o link: https://dl.dropboxusercontent.com/u/38049549/Arquivos\_SAT.zip

#### <span id="page-5-1"></span>**1.2.1. Bematech**

1.2.1.1. Descompacte o arquivo baixado e copie os arquivos "BemaSAT.dll" e "Bemasat.xml" contidos no diretório "*Bematech > Arquivos para pasta SETA* "para dentro da pasta "*Seta"* do cliente.

### **1.2.2. Dimep**

1.2.2.1. Descompacte o arquivo baixado e copie os arquivos "dllsat.dll", "dllsat.xml" e" zlib.dll" contidos no diretório "*Dimep > Arquivos para pasta SETA* "para dentro da pasta *Seta* do cliente.

## <span id="page-5-2"></span>**1.3. Habilitação do CNPJ da empresa junto a TecnoSpeed**

Antes de começar a efetuar as configurações internas do sistema, certifique-se que o CNPJ da empresa ao qual está realizando a instalação do SAT esteja habilitado junto a TecnoSpeed.

<span id="page-5-3"></span>**1.3.1.** Há habilitação do CNPJ será realizada pelo Gestor do Suporte ou pelos Analistas de nível 2. Informe o CNPJ e razão social da empresa aos mesmos e eles estarão realizando todos os procedimentos necessários.

# 2. Configurações Internas

Essa seção descreve como configurar o Seta ERP para suportar a emissão do SAT. As configurações descritas nessa seção deverão ser realizadas apenas uma vez por empresa, ou seja, não precisa ser realizada em cada estação que irá emitir o SAT.

## **2.1. Versão do Seta ERP**

As configurações descritas nesse manual são válidas para a partir da versão 4.179.1. Versões posteriores são passíveis de modificações.

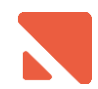

## <span id="page-6-0"></span>**2.2. Configuração**

2.2.1. Acesse *"Manutenções" > "Configurações" > "Configuração do Cupom Fiscal SAT"*. O sistema exibirá a mensagem:

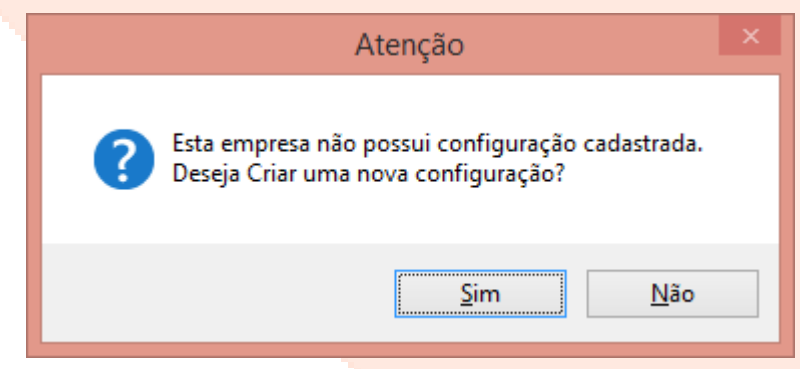

**Atenção:** Ao clicar em "SIM", o sistema irá inserir as configurações automaticamente. A partir desse momento é disponibilizado a opção de emissão de SAT nas telas de vendas e bloqueado as opções Nota Fiscal Manual e Cupom Fiscal. Portanto, só realize esta operação quando realmente dispor de todas as condições necessárias para começar a emitir o SAT (Ex: Vinculação do número de série do aparelho junto ao CNPJ da empresa no portal da Secretaria de Fazenda, Ativação e associação do aperelho, habilitação do cnpj da empresa junto a TecnoSpeed e etc....).

**Atenção:** Nas seções seguintes, será exibida aba por aba com a explicação dos campos. Os campos que possuírem a informação "Config. Automática" deverão ser deixados da forma que estão.

Se por algum motivo o TecnoSpeed for instalado em um local diferente do indicado neste manual, esses campos deverão ser alterados manualmente.

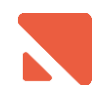

## <span id="page-7-0"></span>**2.3. Abas de Configuração**

#### 2.3.1. Aba "Geral":

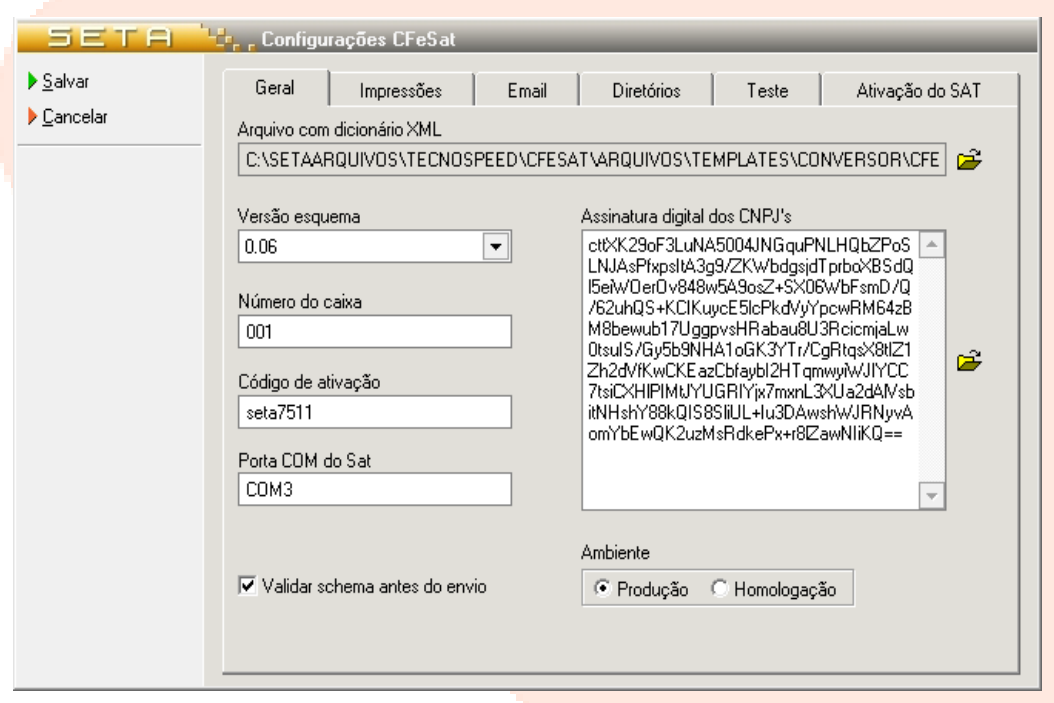

**Arquivo com o Dicionário XML:** Config. Automática.

**Versão Esquema:** Config. Automática.

**Número do caixa:** informe o número do caixa aonde está sendo configurado o SAT.

**Código de Ativação:** Informe o código criado para ativação do aparelho SAT.

**Porta COM do Sat:** informe a porta COM Virtual emulada pelo aparelho Sat. Esta informação pode ser encontrada no "Gerenciador de dispositivos" do Windows.

**Validar schema antes do envio:** Com este campo marcado o sistema Seta ERP faz a validação do schema dos cupons eletrônicos antes de fazer o envio para o aparelho SAT.

**Assinatura digital dos CNPJ´S:** Informe a assinatura digital criada a partir do CNPJ da empresa pelo Gestor do suporte ou analista de nível 2.

**Ambiente:** Identifica o ambiente de emissão dos Cupons fiscais eletrônicos SAT.

*Instalação e Configuração SAT Setadigital Sistemas* 

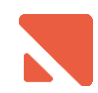

#### 2.3.2. Aba "Impressões":

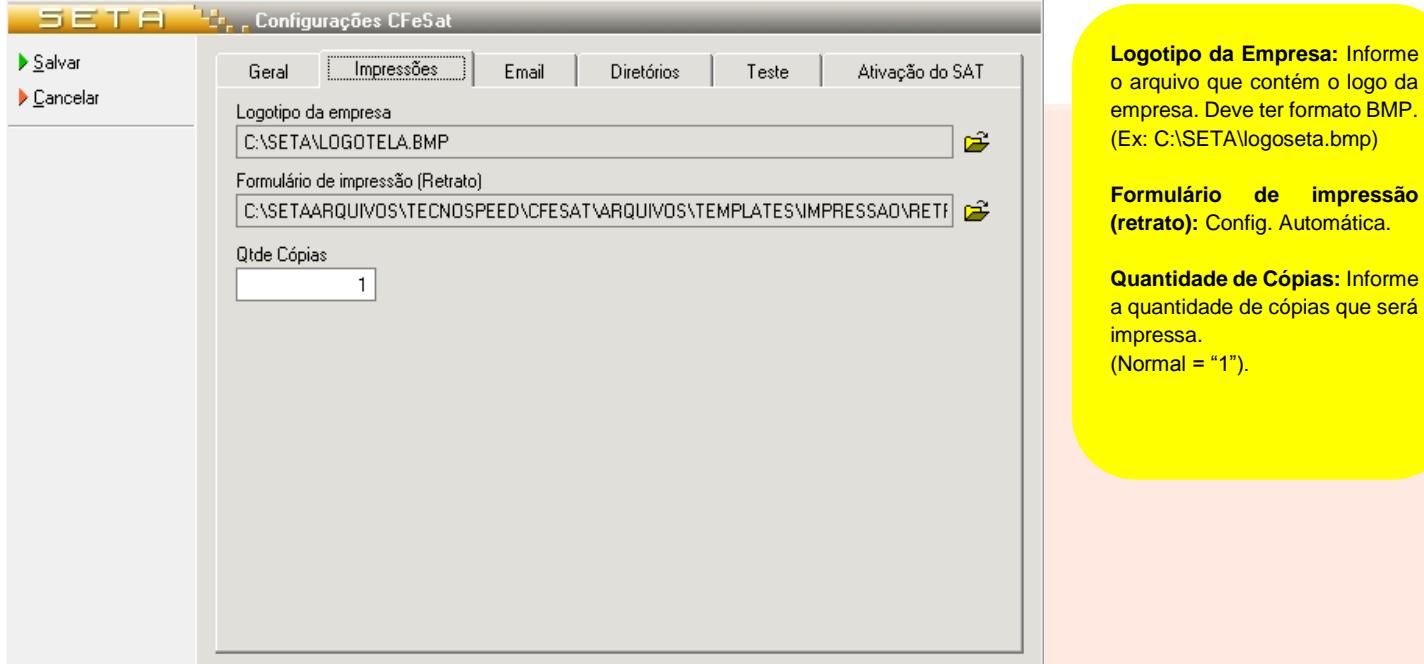

#### 2.3.3. Aba "Email":

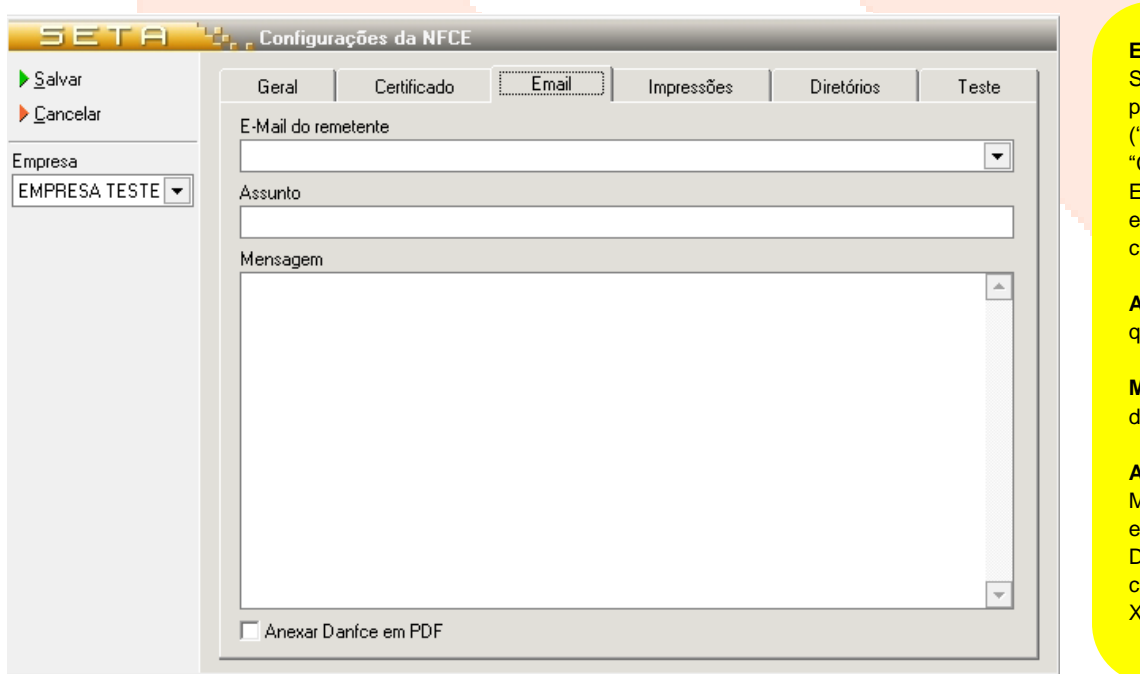

**E-mail do Remetente:**  <mark>Selecione o e-mail</mark> <mark>previamente cadastrado</mark> ("Configurações" > Configurações de E-mail"). **Estado para la cidad**<br>Esse e-mail será usado para enviar o XML/Danfce aos **clientes**.

**Assunto:** Informe o assunto <mark>ue será utilizado nos e-mails.</mark>

**Mensagem:** Informe o corpo la mensagem do e-mail.

**Anexar Danfce em PDF:**  Marque essa opção para enviar em anexo PDF da Danfce. Caso desmarcado, o <mark>:liente receberá apenas o</mark> XML.

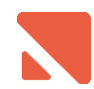

# 2.3.4. Aba "Diretórios":

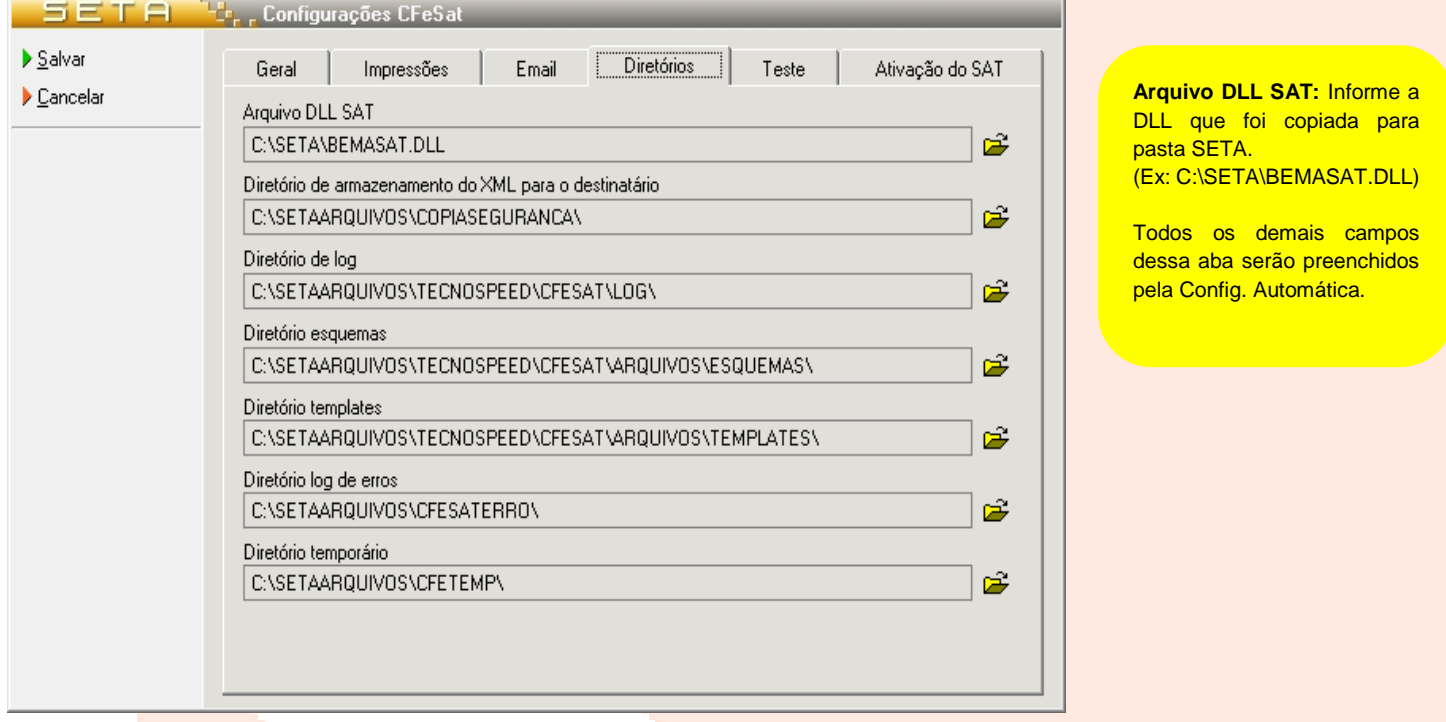

#### 2.3.5. Aba "Teste":

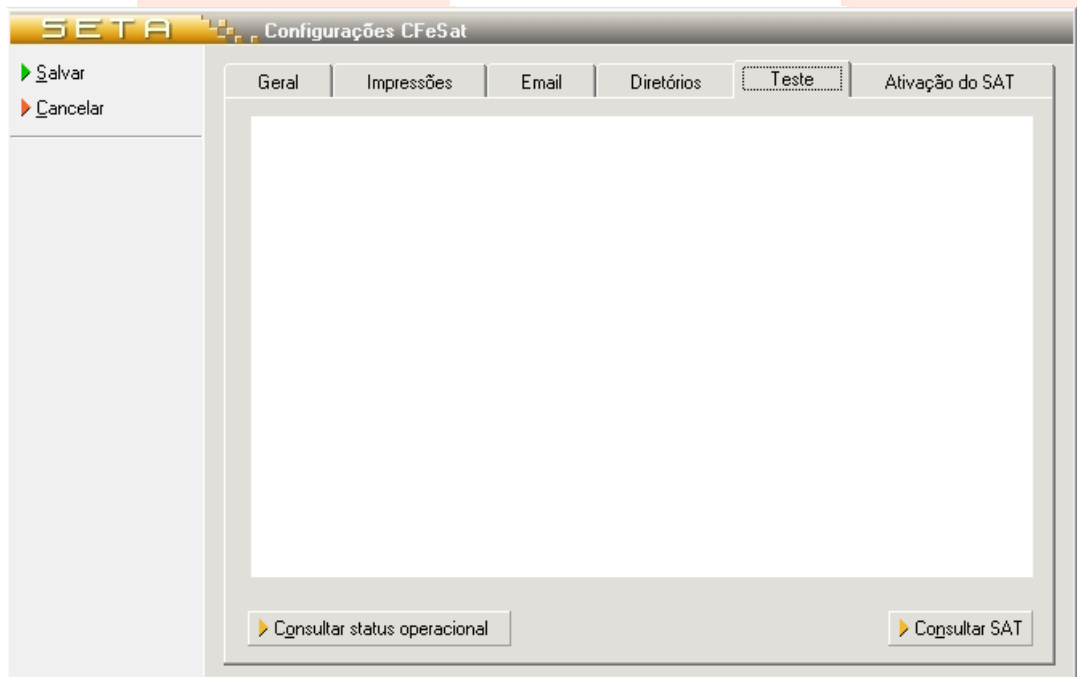

Essa aba não possui configuração, apenas os botões 'Consulta SAT' e "Consulta status operacional", que poderá ser utilizado a qualquer momento para testar se o sistema está se comunicando com o aparelho SAT e se o mesmo está com seu status operacional em pleno funcionamento.

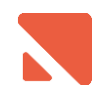

#### 2.3.6. Finalizando a Configuração:

Clique no botão "Salvar" para gravar os dados informados. Conforme dito anteriormente, todos os campos indicados como "Config. Automática" serão preenchidos pelo sistema. Caso deseje visualizar, basta entrar novamente na tela. Veja como ficou as abas com os valores que foram preenchidos destacados.

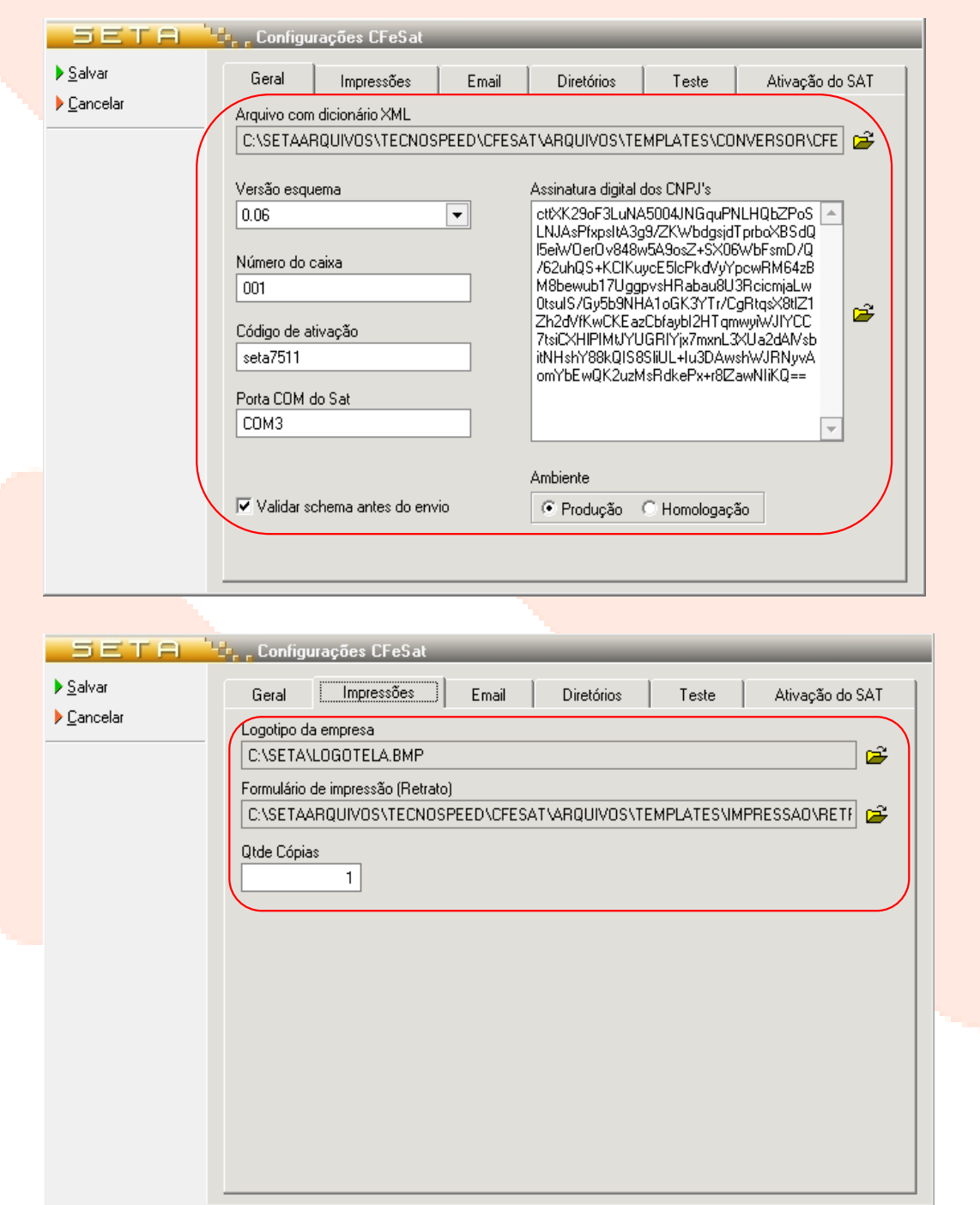

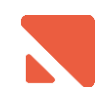

<span id="page-11-0"></span>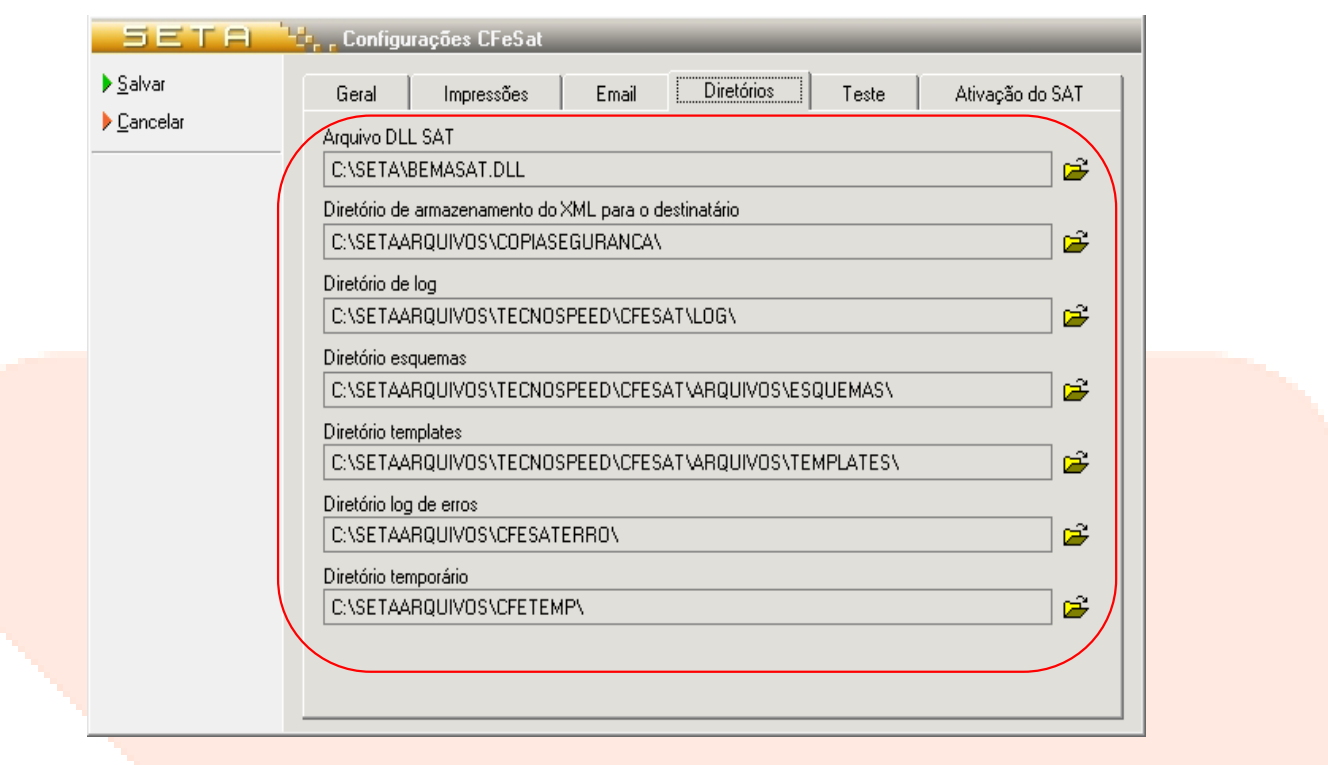

## **2.4. Configurações Locais**

Após testado e salvo as configurações referentes ao SAT, deverá ser indicado ao sistema qual máquina está utilizando o aparelho, através das configurações locais do sistema.

- 2.4.1. Acesso Modulo "Manutenção" > "Configurações" > "Configurações Locais".
- 2.4.2. Clique em avançar até que a seguinte tela apareça....

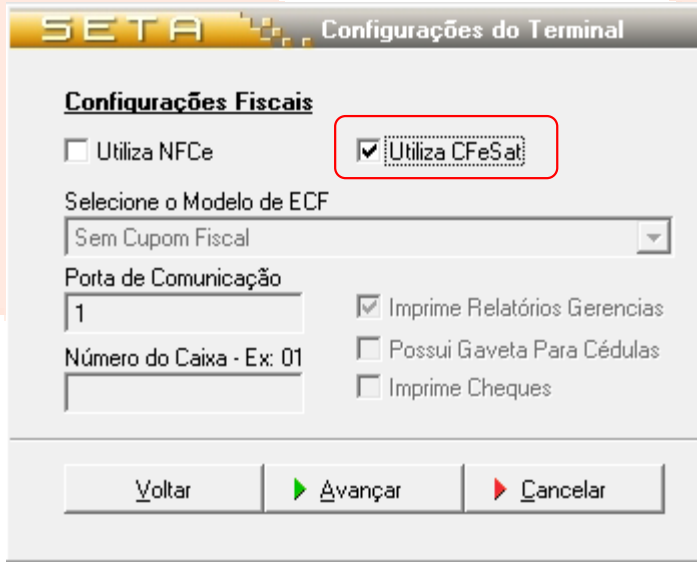

2.4.3. Marque a opção "*Utiliza CFeSat*", indicando que a máquina utilizará o equipamento SAT e na sequencia clique em *Avançar*....

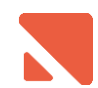

2.4.4. Na tela seguinte deverá ser selecionado o modelo da impressora NÃO fiscal que efetuará a impressão do Cupom Fiscal eletrônico SAT

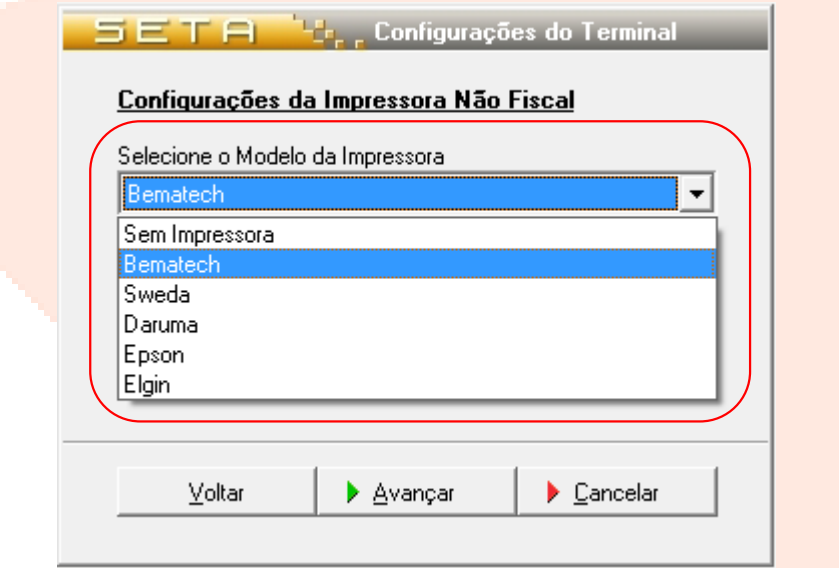

2.4.5. E marcando a opção "*Imprime Relatórios Gerenciais*" para estar emitindo documentos não fiscais.

Ex: Comprovantes de baixas, confissão de dívida, comprovante de venda condicional e etc....

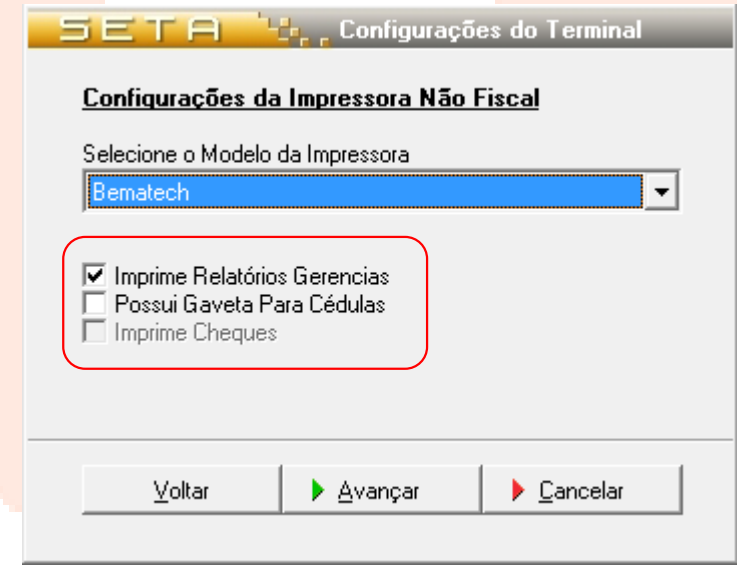

A opção "*Possui Gaveta Para Cédulas*" só será marcada caso o cliente possua gaveta automática de dinheiro (equipamento automatizado ao qual tem sua abertura controlada pelo sistema).

Feita as configurações descritas acima basta clicar em "*Avançar*" e na sequencia "*Concluir*". É preciso que o sistema Seta ERP seja reiniciado (feche e o abra novamente).

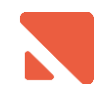

## <span id="page-13-1"></span><span id="page-13-0"></span>**2.5. Impressão**

Na primeira impressão, o sistema solicitará para o usuário indicar a impressora que será utilizada. Depois disso, o SETA vai selecionar automaticamente essa impressora.

Caso seja necessário alterar posteriormente a impressora, vá em "*Manutenções" > "Intervenção Técnica" > "Janela de Comandos"*. Execute o comando *"Use Impressoras"*, em seguida *"Brow"*. Delete o registro identificado como "NFCE".

# **Conclusão**

 A instalação realizada na sequência descrita nesse manual é o procedimento necessário para que a empresa possa emitir o Cupom Fiscal Eletrônico SAT. Caso algo ocorra de incomum ao relatado, verifique as alterações nos logs de versões ou entre em contato. Lembrando que a habilitação do modo SAT no sistema, bloqueia as opções nota fiscal manual e cupom fiscal do sistema e que o aparelho SAT irá funcionar apenas na máquina ao qual foi instalado e caso o cliente deseje ter mais de um caixa na loja o mesmo terá que aderir ao uso da NFCe; a adesão da NFCe não terá custo algum para clientes que possuem SAT, a mensalidade do SAT já dá direito ao uso da NFCe caso o cliente assim desejar, estes casos devem ser comunicados ao setor comercial.

O SAT trabalha de uma forma diferente da NFCe, o Seta envia os cupons eletrônicos para o aparelho que por sua vez armazena estas informações em sua memória interna, a cada 6 minutos o equipamento tenta se comunicar com a Sefaz e caso obtenha sucesso as informações são enviadas e sua memória é limpa para que novos Cupons eletrônicos sejam armazenados, sendo assim, caso o serviço da Sefaz se encontre fora do ar as informações são armazenadas no aparelho até que o serviço volte a operação, não tendo a necessidade de nenhuma configuração no sistema para habilitação do modo de contingência assim como é feito com a NFCe. Outro detalhe importante é que os cupons SAT só podem ser cancelados no prazo de 30 minutos, contados a partir do horário de impressão do mesmo.